## **Trasforma un'immagine in icona per il desktop con Photofiltre**

Se vogliamo trasformare una foto o un disegno in un'icona da utilizzare sulla scrivania del nostro computer possiamo farlo velocemente e facilmente con **Photofiltre** .

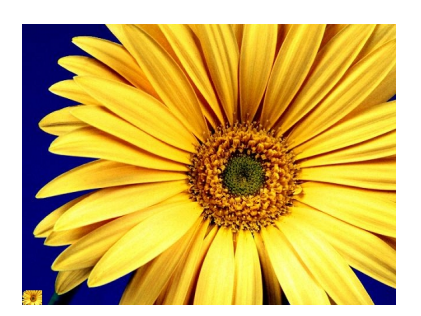

Dobbiamo solo aprire l'immagine con **File/Apri** per caricare la nostra foto di partenza e quindi in **Strumenti** scegliere **Esporta come icona**.

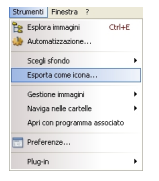

Ci verrà chiesto solo di scegliere il formato di output: 4, 8, 24 bit. Nel caso di una foto sarà opportuno indicare 24, nel caso di un disegno a colori sono sufficienti 8 e per un disegno in bianco e nero bastano 4.

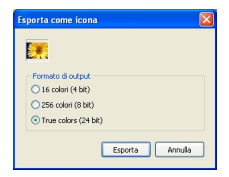

Clicchiamo quindi **Esporta** e indichiamo la directory per il salvataggio. L'estensione **ICO** verrà automaticamente aggiunta al file che avrà la dimensione opportuna. Per usarla il metodo è sempre lo stesso visto nell'articolo su come sostituire un'icona del desktop e avviene attraverso il comando **Proprietà**

[di un file.](software-freeware/come-sostituire-un-icona-del-desktop.html)

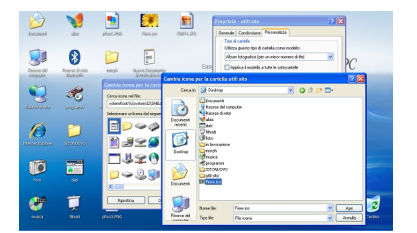

Se fosse necessario usare solo un'area dell'immagine possiamo selezionarlo, con la selezione rettangolare e quindi con **Immagine/Taglierina** ritagliarla.

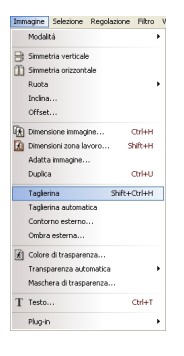